## CAPTURER DU TEXTE SUR UN SITE WEB POUR LE TRAVAILLER ENSUITE DANS UN LOGICIEL DE TRAITEMENT DE TEXTE PAR EXEMPLE

#### Étape 1

 Choisir le texte que l'on veut capturer. Exemple sur le site de Calvin et Hobbes : on veut capturer la description et les origines du tigre Hobbes.

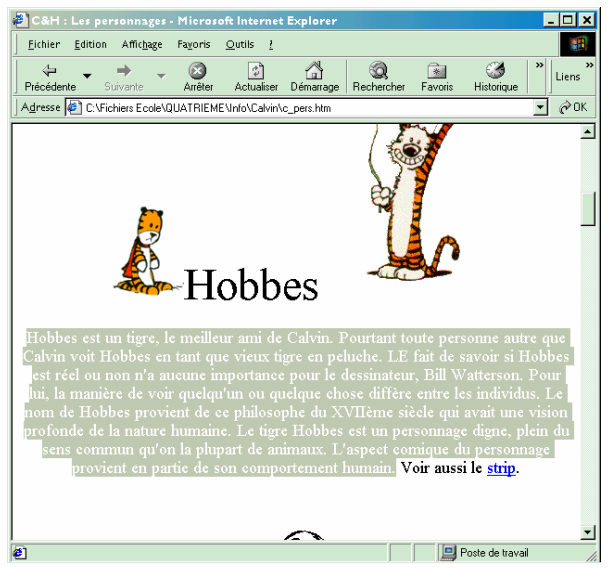

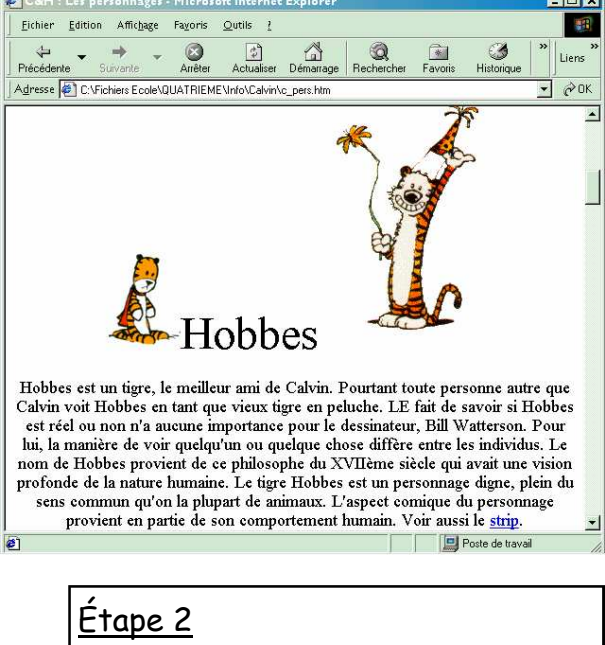

 Pour sélectionner le texte choisi, on se place devant le premier mot avec le curseur de la souris, puis on clique sur le bouton gauche et on le maintient enfoncé tout en se déplaçant jusqu'au dernier mot du texte. Lâcher le bouton de la souris.

#### Étape 3

Dans la barre des menus du navigateur, cliquer sur **Édition** puis **Copier**.

## Étape 4

 Cliquer sur le bouton de réduction du navigateur pour accéder au bureau de Windows puis lancer le logiciel Works ou Writer par exemple.

## Étape 5

 Créer ou ouvrir un document de traitement de texte et, dans la barre des menus, cliquer sur **Édition**  puis **Coller**. Le texte apparaît alors et on peut le modifier, le présenter différemment, l'insérer dans un autre document, etc.

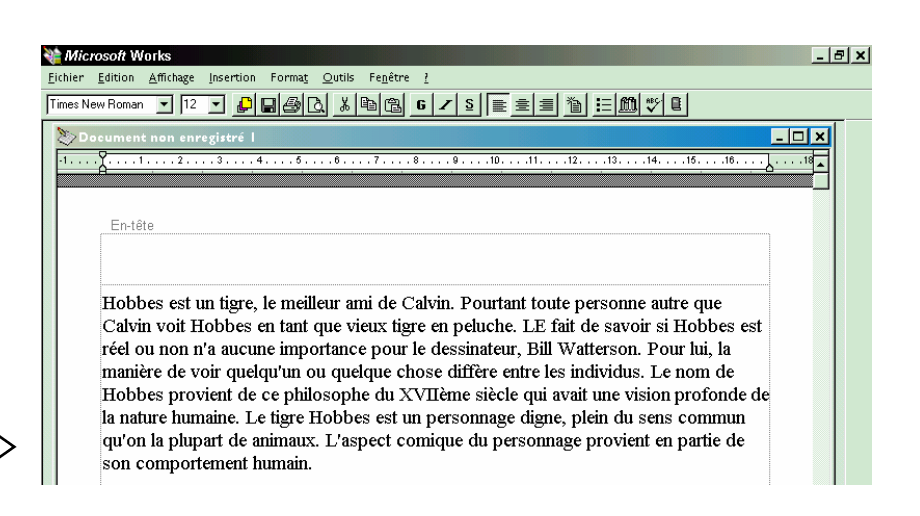

# CAPTURER UNE IMAGE SUR UN SITE WEB POUR L'INCLURE DANS UN DOCUMENT OU LA MODIFIER DANS PAINT

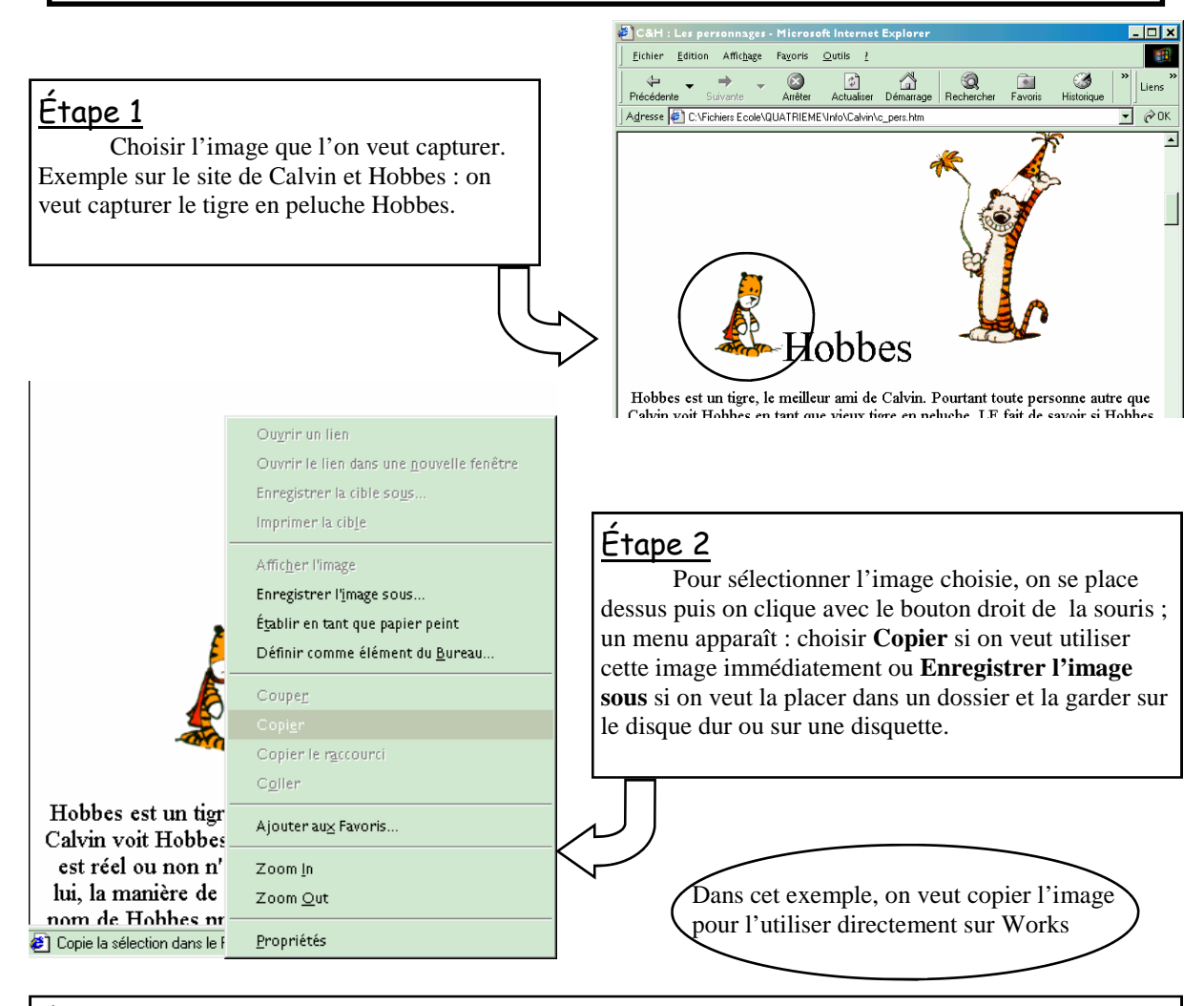

## Étape 3

 Cliquer sur le bouton de réduction du navigateur pour accéder au bureau de Windows puis lancer le logiciel Works ou Writer par exemple.

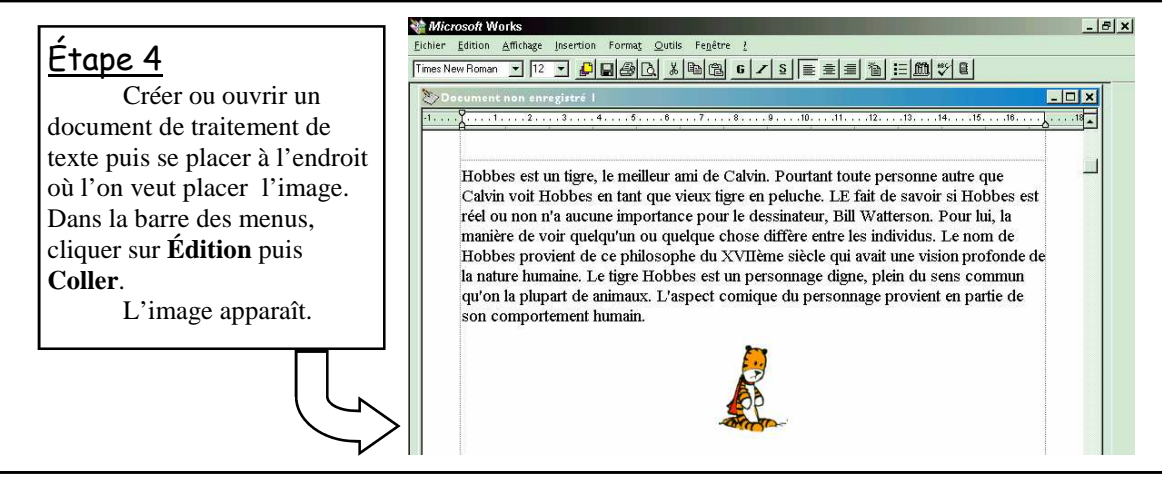

#### Autre possibilité

 On peut de la même façon coller l'image dans Paint (ou Photofiltre) pour la modifier. Pour lancer Paint : Démarrer  $\supset$  Programmes  $\supset$  Accessoires  $\supset$  Paint